## **How to create your student Financial Aid Student Portal**

First you need to log on to MyNPC – if you have not logged on to your MyNPC account please set that up first. IF you experience any issued please contact the Support Center at 928-524-7447

On the left-hand side - second box down click on **View your financial aid status here**

## Home > Welcome Back

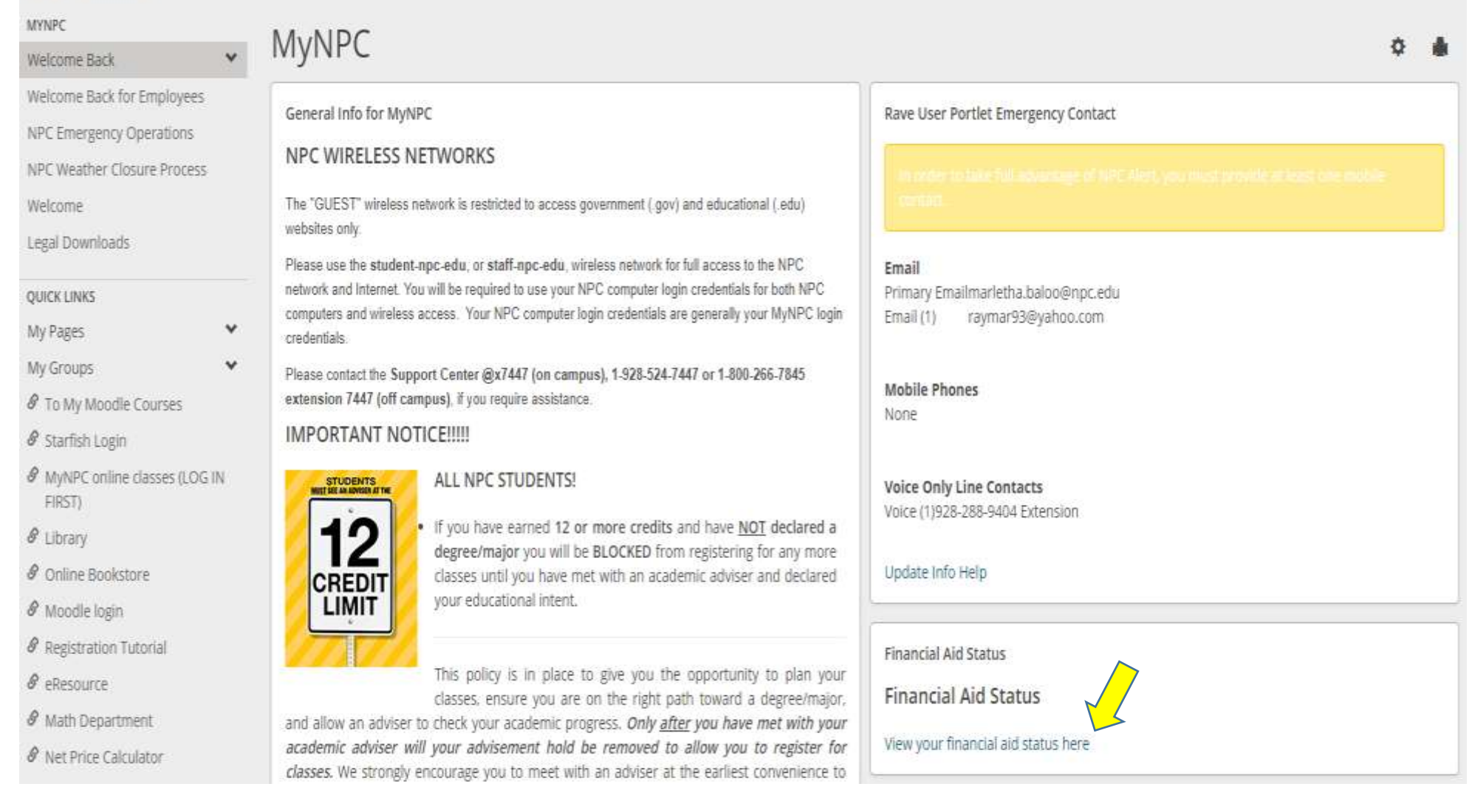

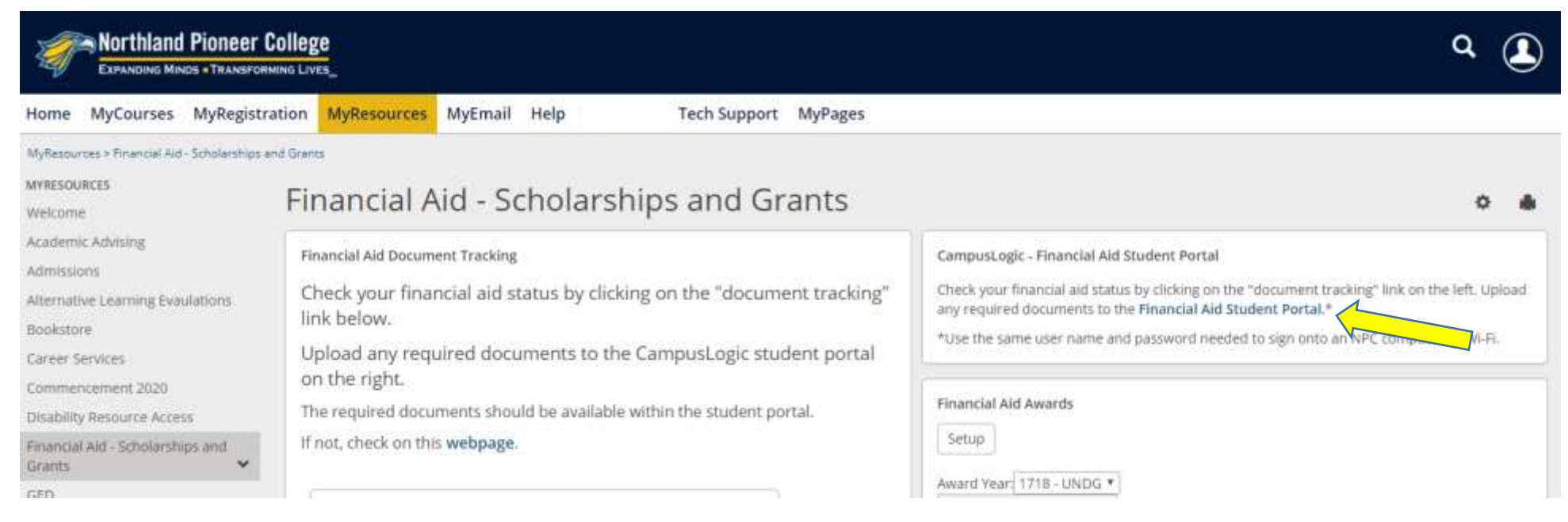

## You log on the same way you would to log on to MyNPC.

Use the same user name and password needed to sign in to access a NPC computer or access to Wi-Fi.

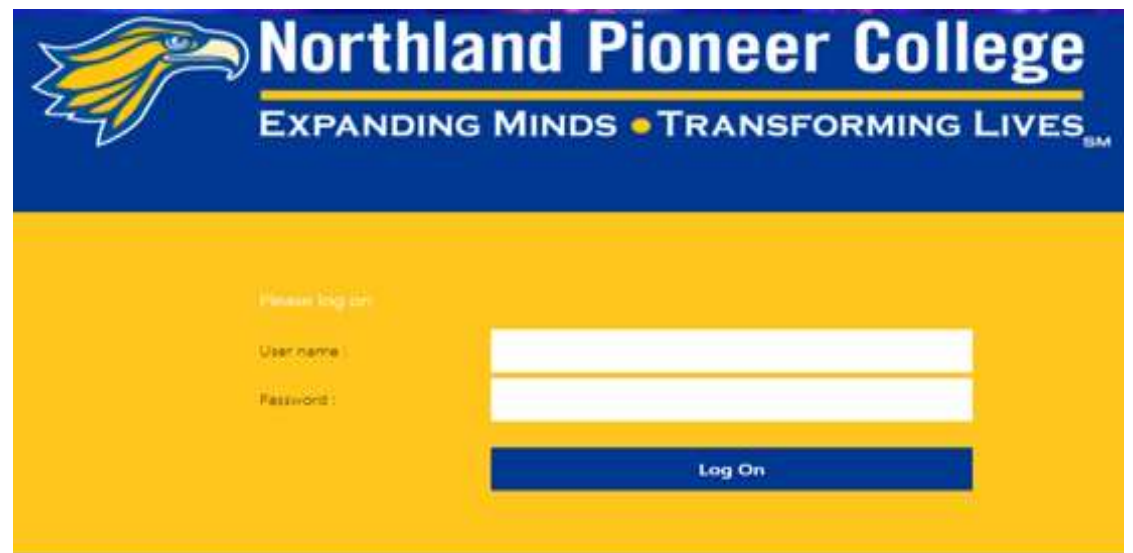

Next you will be prompted to create your account for the portal. Your data entered must match the information you provided on your FAFSA application.

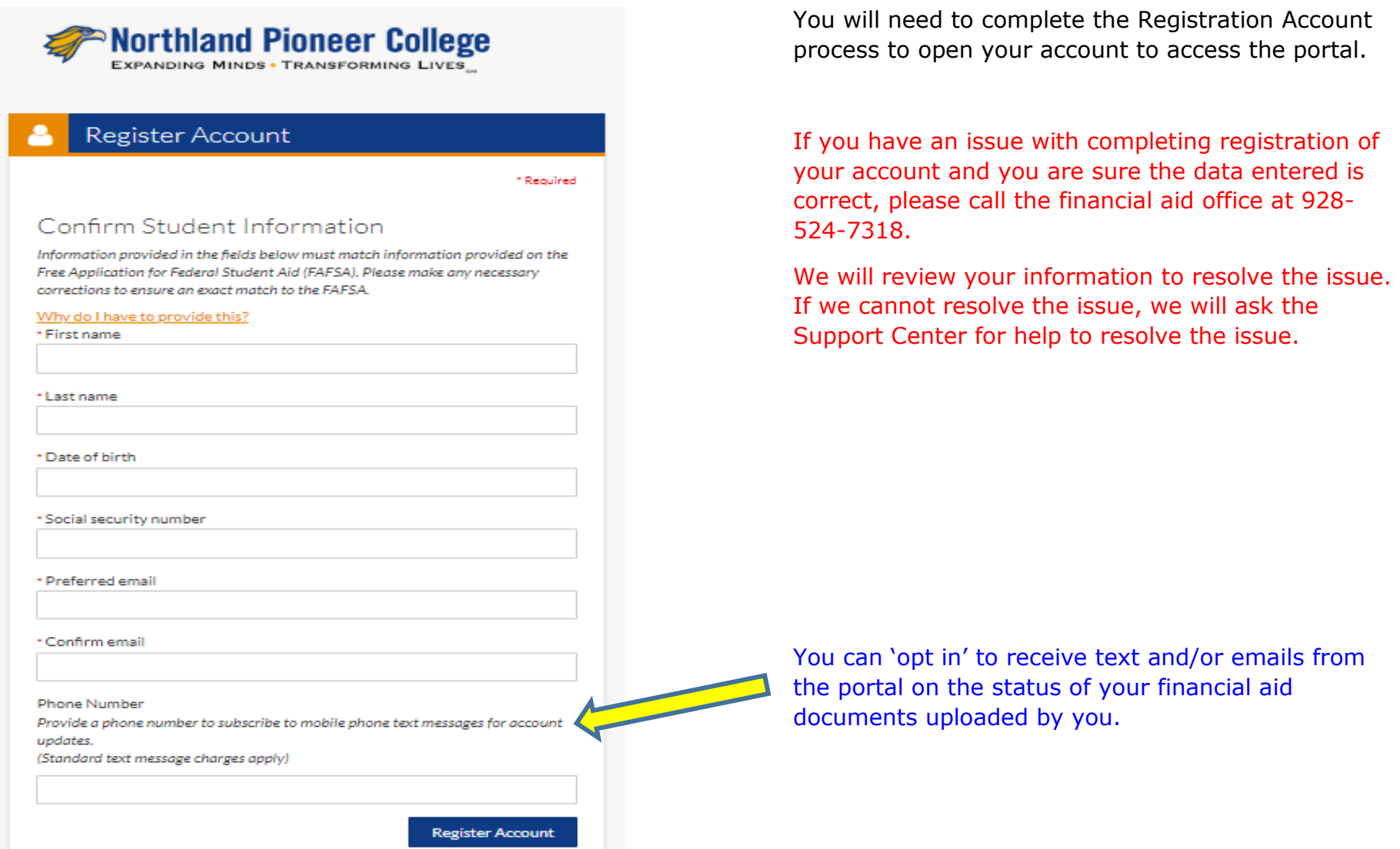

\*You must enter your First Name and Last Name **exactly** how you entered it on your FAFSA.

\*Social Security Number and Date of Birth must be correct.

\*You must have a NPC student ID number. IF you do not have one please complete the enrollment form a[t https://www.npc.edu/records-registration/new-student](https://www.npc.edu/records-registration/new-student-enrollment-steps)[enrollment-steps](https://www.npc.edu/records-registration/new-student-enrollment-steps)

\*\*IF you made an error on the FAFSA then you must correct the FAFSA in order to create your account.

\*\*IF the data is incorrect in NPC's system, then the appropriate document should be submitted to Records and Registration to get the data corrected.

Once the account has been created the next screen will list task to be completed.

Each task has specific instructions, please read carefully to follow instructions. The forms must be completed in the portal and you may be required to 'upload' documents. To 'upload' a document you will need to scan or take a picture with your phone to send the document to your computer and then use the 'upload' button to paste the document from your computer into the portal form.

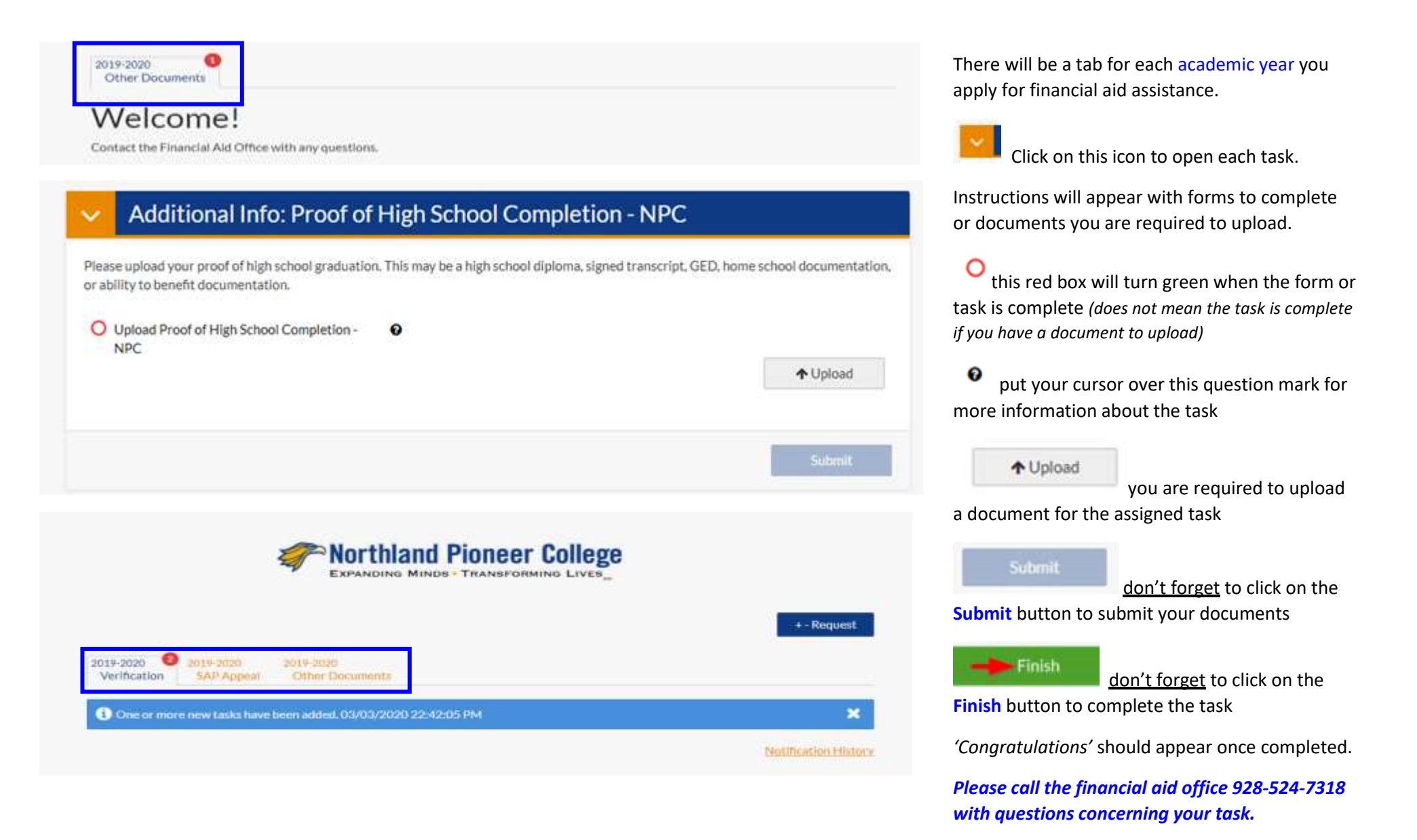